# COMMENT SE CONNECTER A QWS AVEC LE PORTAIL.CEGID.COM ET GOOGLE CHROME ?

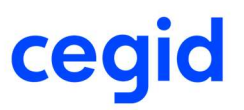

### ETAPE 1 : Mise à jour de la version de Google Chrome

#### Ouvrir le menu Google à gauche

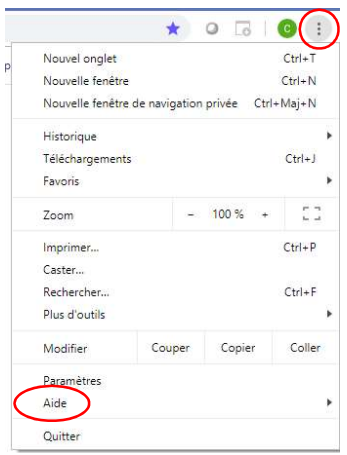

#### Sélectionner Au Menu Aide / A propos de Google Chrome

Aide

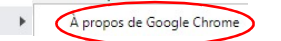

#### Lancement de la dernière mise à jour de Google Chrome

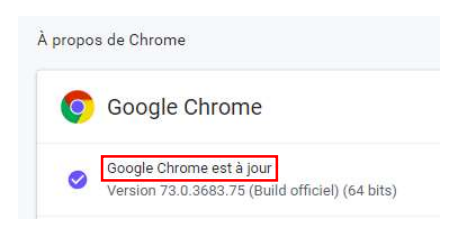

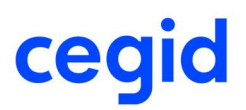

## ETAPE 2 : Installation du plugin ClickOnce for Google

#### Télécharger le plugin **ClickOnce** pour Google

https://chrome.google.com/webstore/detail/clickonce-for-google-chro/kekahkplibinaibelipdcikofmedafmb

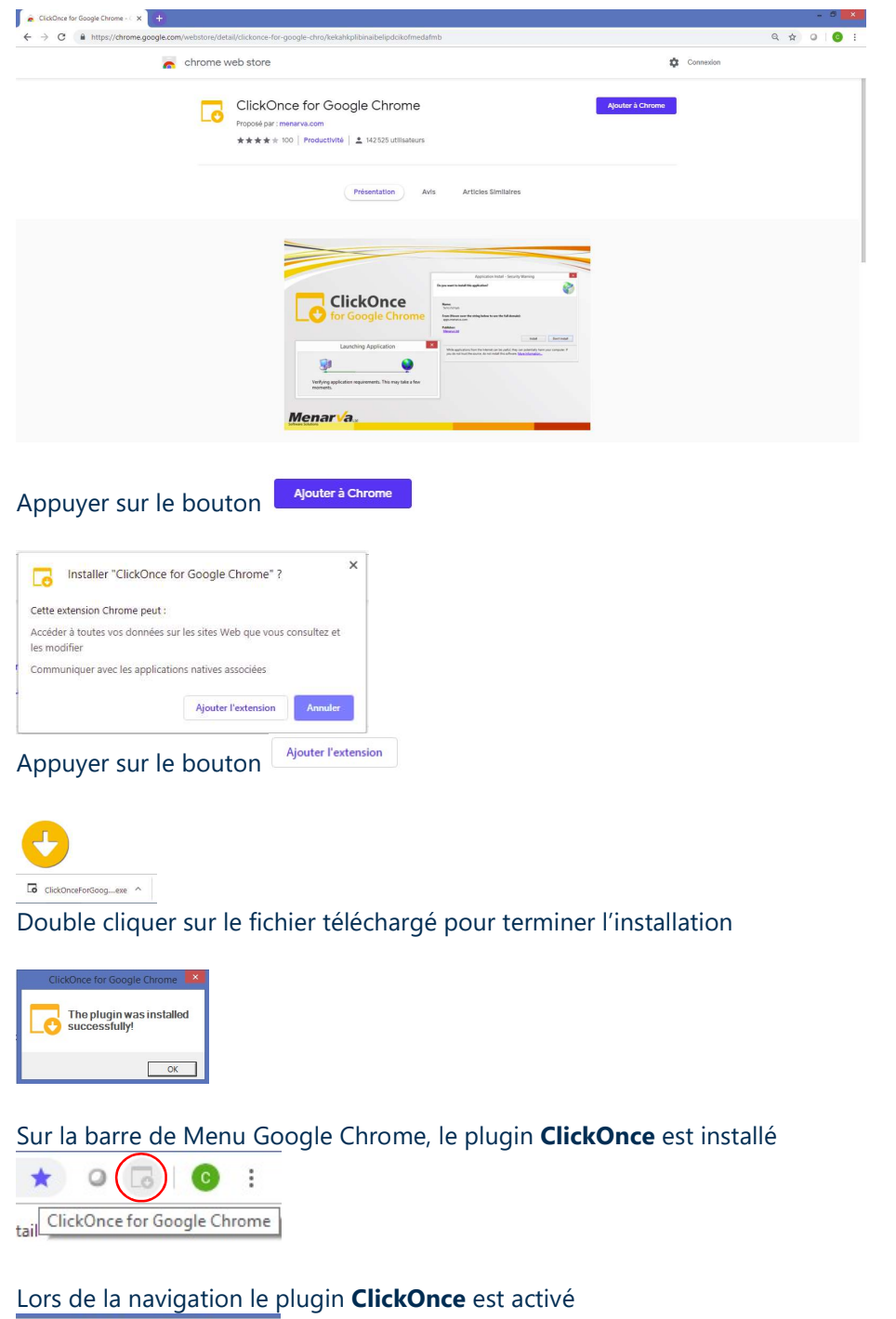

 $\begin{array}{c|c|c|c|c} \hline \textbf{G} & \textbf{G} & \textbf{0} & \textbf{0}$